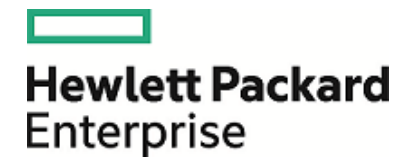

# **HPE Operations Manager i**

Software Version: 10.11

**Release Notes**

Document Release Date: 25 May 2016 Software Release Date: May 2016

#### Legal Notices

#### **Warranty**

The only warranties for Hewlett Packard Enterprise products and services are set forth in the express warranty statements accompanying such products and services. Nothing herein should be construed as constituting an additional warranty. HPE shall not be liable for technical or editorial errors or omissions contained herein.

The information contained herein is subject to change without notice.

#### Restricted Rights Legend

Confidential computer software. Valid license from HPE required for possession, use or copying. Consistent with FAR 12.211 and 12.212, Commercial Computer Software, Computer Software Documentation, and Technical Data for Commercial Items are licensed to the U.S. Government under vendor's standard commercial license.

#### Copyright Notice

© Copyright 2016 Hewlett Packard Enterprise Development LP

#### Trademark Notices

Adobe® and Acrobat® are trademarks of Adobe Systems Incorporated.

AMD, the AMD Arrow symbol and ATI are trademarks of Advanced Micro Devices, Inc.

Citrix® and XenDesktop® are registered trademarks of Citrix Systems, Inc. and/or one more of its subsidiaries, and may be registered in the United States Patent and Trademark Office and in other countries.

Google™ and Google Maps™ are trademarks of Google Inc.

Intel®, Itanium®, Pentium®, and Intel® Xeon® are trademarks of Intel Corporation in the U.S. and other countries.

iPad® and iPhone® are trademarks of Apple Inc.

Java is a registered trademark of Oracle and/or its affiliates.

Linux® is the registered trademark of Linus Torvalds in the U.S. and other countries.

Microsoft®, Windows®, Lync®, Windows NT®, Windows® XP, Windows Vista® and Windows Server® are either registered trademarks or trademarks of Microsoft Corporation in the United States and/or other countries.

NVIDIA® is a trademark and/or registered trademark of NVIDIA Corporation in the U.S. and other countries.

Oracle is a registered trademark of Oracle Corporation and/or its affiliates.

Red Hat® is a registered trademark of Red Hat, Inc. in the United States and other countries.

SAP® is the trademark or registered trademark of SAP SE in Germany and in several other countries.

UNIX® is a registered trademark of The Open Group.

#### Documentation Updates

The title page of this document contains the following identifying information:

- Software Version number, which indicates the software version.
- Document Release Date, which changes each time the document is updated.
- Software Release Date, which indicates the release date of this version of the software.

To check for recent updates or to verify that you are using the most recent edition of a document, go to: [https://softwaresupport.hpe.com/manuals.](https://softwaresupport.hp.com/group/softwaresupport/search-result?keyword=)

This site requires an HP Passport account. If you do not have one, click the **Create an account** button on the HP Passport Sign in page.

#### Support

Visit the HPE Software Support website at: [https://softwaresupport.hpe.com](https://softwaresupport.hpe.com/)

This website provides contact information and details about the products, services, and support that HPE Software offers.

HPE Software Support provides customer self-solve capabilities. It provides a fast and efficient way to access interactive technical support tools needed to manage your business. As a valued support customer, you can benefit by using the support website to:

- Search for knowledge documents of interest
- Submit and track support cases and enhancement requests
- Download software patches
- Manage support contracts
- Look up HPE support contacts
- Review information about available services
- Enter into discussions with other software customers
- Research and register for software training

Most of the support areas require that you register as an HP Passport user and sign in. Many also require a support contract. To register for an HP Passport ID, go to [https://softwaresupport.hpe.com](https://softwaresupport.hpe.com/) and click **Register**.

To find more information about access levels, go to: <https://softwaresupport.hpe.com/access-levels>

#### HPE Software Solutions & Integrations and Best Practices

Visit HPE Software Solutions Now at <https://softwaresupport.hpe.com/km/KM01663677> to explore how the products in the HPE Software catalog work together, exchange information, and solve business needs.

# **Contents**

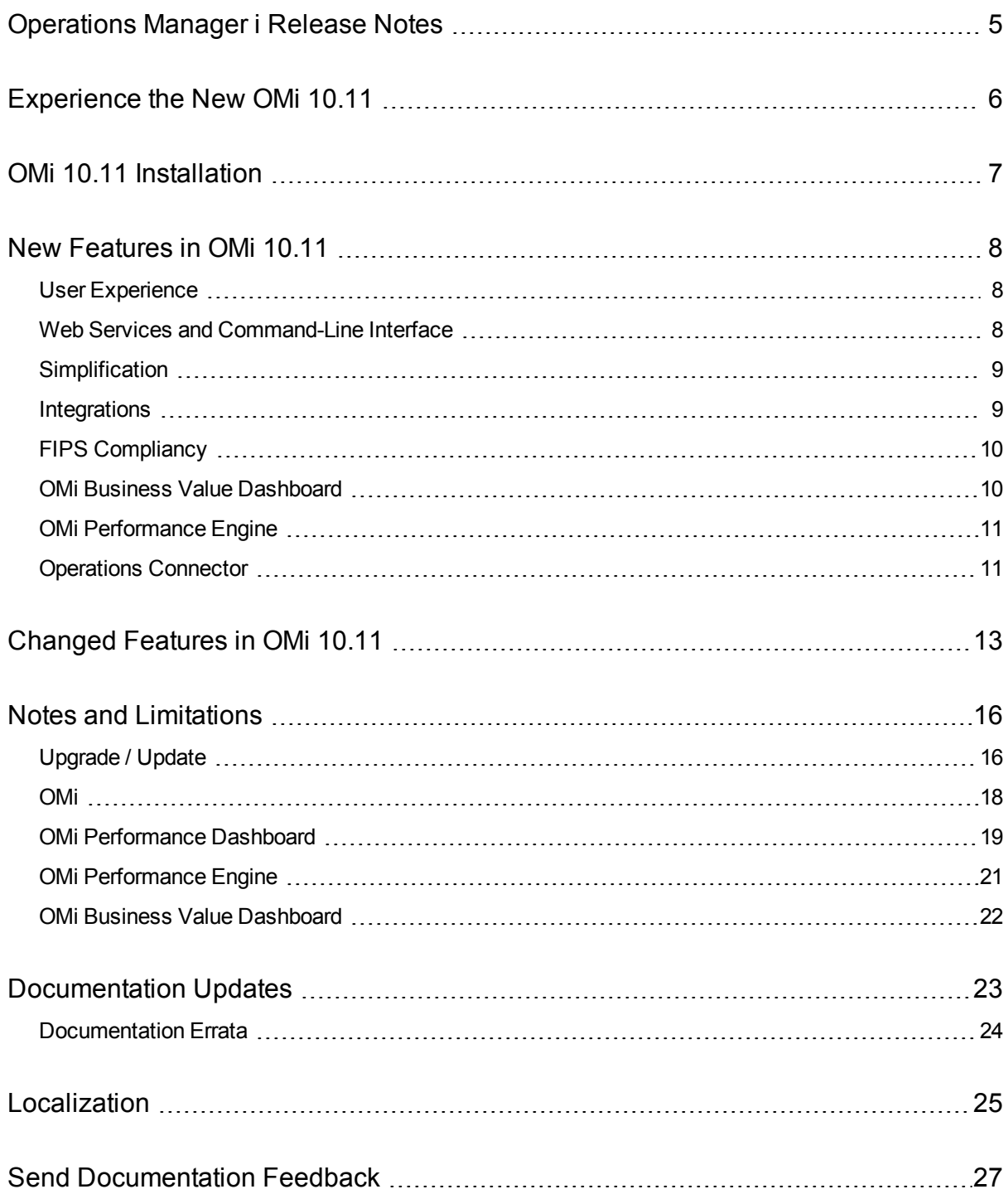

# <span id="page-4-0"></span>Operations Manager i Release Notes

**Software version:** 10.11

**Publication date:** May 2016

This document is an overview of the changes made to Operations Manager i (OMi) 10.11.

You can find information about the following in this document:

- "OMi 10.11 [Installation](#page-6-0)" on page 7
- "New [Features](#page-7-0) in OMi 10.11" on page 8
- ["Changed](#page-12-0) Features in OMi 10.11" on page 13
- "Notes and [Limitations"](#page-15-0) on page 16

### Support Matrix

For information about supported environments and compatibility with other products, see the Operations Manager i Support Matrix. The support matrix may be updated between releases, and so is only available at the HPE Support web site:

<https://softwaresupport.hpe.com/km/KM323488>

# <span id="page-5-0"></span>Experience the New OMi 10.11

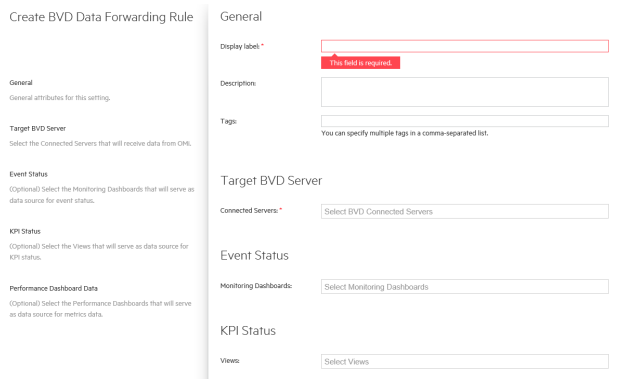

#### Easier OMi Integrations.

- **Faster.** Use the new BVD Data Forwarding Rules in OMi to quickly integrate OMi with BVD.
- **Automated.** Automatically create nodes in Operations Manager by using the node information that OMi receives from its own Operations Agent.
- **.** Improved. The OMi Integrations Guide has been improved to also include the Operations Analytics (OpsA) and OMi integration.

Faster BVD Dashboard Creation. omi\_sample (template)

- **· Time saving.** Convert dashboards into templates to create multiple instances with the same graphics, but different data.
- **Flexible.** Add, remove, and edit instances with a few mouse clicks.
- **Simple.** Choose the dimensions you want to use as variables in your templates and you're good to go!

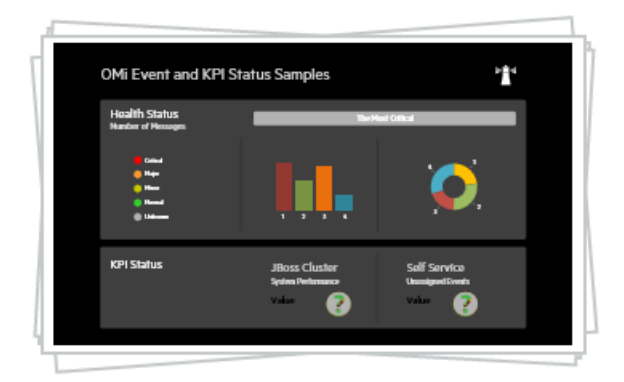

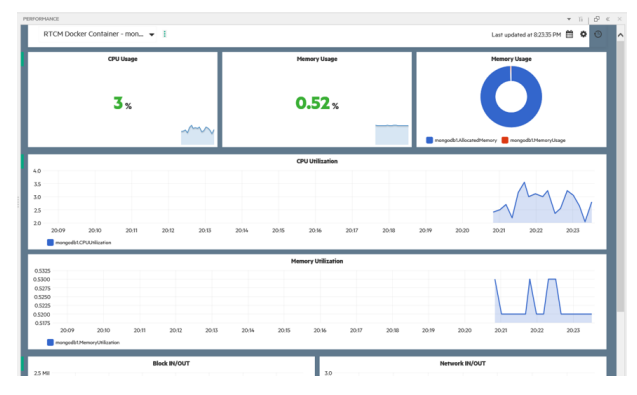

#### Custom Metric Streaming with the Performance Engine.

- **Short intervals.** Metrics are collected by an Operations Agent or Operations Connector in high frequency intervals.
- **.** User friendly. Display the metric streaming data in a graph.
- **Multiple sources.** Performance Engine aggregates metric streaming data from Operations Agents or Operations Connectors.

To learn more about the new features in OMi 10.11, see "New [Features](#page-7-0) in OMi 10.11" on page 8.

# <span id="page-6-0"></span>OMi 10.11 Installation

The Operations Manager i 10.11 installation files are provided as a service pack. The service pack is available either as part of your installation files or on the Software Support Online portal.

For steps to install or update Operations Manager i, see the *OMi Installation and Upgrade Guide*:

- 1. Unpack the .zip file for the OMi 10.11 installation and documentation.
- 2. Open the Documentation folder.
- 3. Double-click OMi\_10.11 Installation and Upgrade Guide.htm to open the OMi 10.11 Installation and Upgrade Guide in a web browser.

Alternatively, download the *OMi Installation and Upgrade Guide* for OMi 10.11 from Software Support Online.

**Upgrade:** You can upgrade from OMi 9.25 or higher. Both in-place and side-by-side upgrade methods are supported.

For details on installation, upgrade, and update, and the hardware and software requirements for OMi, see the OMi [Installation](https://softwaresupport.hpe.com/km/KM02256097) and Upgrade Guide.

**Update BVD:** You can update BVD 10.10 to BVD 10.11.

For details on the installation and update, see the *BVD Installation and Administration Guide*.

# <span id="page-7-1"></span><span id="page-7-0"></span>New Features in OMi 10.11

### User Experience

**• HTML5 View Explorer.** OMi 10.11 includes a new HTML5 implementation of the View Explorer component. You can now easily perform actions for the CI from the CI context menu, display CI statuses instead of icons, and change the appearance of the component to best suit your needs.

For details, see **User Guide > Introduction > Health > Service Health Components > View Explorer Component** in the OMi Online Help.

- <sup>l</sup> **Process Table Charts.** You can now add Process Tables to your Performance Dashboards. These enable you to drill down to process data for diagnosing performance issues.
- **Metric Help.** Get immediate help in identifying metrics in Performance Dashboard with the new Metric Help. Click on the **i** next to the Metric Name when editing graphs to access the Metric Help for that specific metric.
- <sup>l</sup> **Performance Dashboard Public Favorites.** When you save a favorite, click **Share as Public** to share your performance dashboard favorites with other users. This dashboard is then available as a read-only dashboard for other users.

### <span id="page-7-2"></span>Web Services and Command-Line Interface

- <sup>l</sup> **opr-script CLI to enable and disable scripts.** The new command-line interface (CLI) **opr-script** enables OMi users to temporarily disable and enable Groovy scripts of the following types:
	- <sup>o</sup> Custom action scripts
	- <sup>o</sup> Event processing interface (EPI) scripts
	- <sup>o</sup> External instruction retrieval scripts

The tool is available in the folder <*OMi\_HOME>/opr/bin.* For more information, type opr-script -help at the command line or see **Groovy Scripts > Reference Information > opr-script** in the *OMi Extensibility Guide*.

<sup>l</sup> **Tool Execution Web Service and opr-tool CLI.** The REST-based Tool Execution web service enables integrators to execute a pre-defined tool in the context of one or more event(s) or CI(s).

In conjunction with the Tool Execution web service, OMi 10.11 introduces the **opr-tool** command-line interface. The CLI enables you to use the Tool Execution web service API without setting up a RESTbased communication channel.

For details on the Tool Execution web service, see **Extensibility Guide > Web Service Interfaces > Tool Execution Web Service Interface** in the OMi Online Help.

For details on the opr-tool command-line interface, see **Administration Guide > Monitoring > Command-Line Interfaces > opr-tool Command-Line Interface** in the OMi Online Help.

<sup>l</sup> **opr-downtime Command-Line Interface.** The new **opr-downtime** command-line interface enables you

to manually retrieve, add, or delete downtimes. For more information, see **Administration Guide > Service Health > opr-downtime Command-Line Interface** in the OMi Online Help.

<sup>l</sup> **opr-ci-list to retrieve information about CIs.** The **opr-ci-list** command-line tool enables you to retrieve the type, ID, and label for a CI or set of CIs.

<span id="page-8-0"></span>For details on the new command-line interface, see **Administration Guide > Monitoring > Command-Line Interfaces> opr-ci-list Command-Line Interface** in the OMi Online Help.

# **Simplification**

- <sup>l</sup> **Duplicate user profiles, groups, and roles.** New users, groups, and roles can now be created more quickly and easily by duplicating existing user profiles, groups, or roles. The Manage Users, Manage Groups, and Manage Roles panes include the new option "**Duplicate**". If this option is selected, the Create User, Create Group, or Create Role dialog opens with preselected settings based on the chosen template. This reduces the effort of creating similar users, groups, or roles.
- <sup>l</sup> **Script to change the OMi gateway or data processing system hostname.** In OMi 10.11, a new script automates all required steps to change the hostname of your OMi gateway or data processing systems. If your setup includes any integrations, a database server, a load balancer, or a data flow probe, additional steps are also required.

For details on the hostname change script, see **Administration Guide > Additional Configuration > Hostname Change** in the OMi Online Help.

<sup>l</sup> **Option to synchronize event updates back to a connected server.** The new *Sync Updates* option in the connected servers manager, and the -syncupdates option in the Connected Servers Manager command-line interface, enable you to control if event updates are synchronized back to the server. The option is available for the following connected server types: OMi, APM, Operations Manager for Windows, Operations Manager for UNIX, and Operations Connector.

For more information, see **Administration Guide > Setup and Maintenance > Connected Servers** in the OMi Online Help.

For more information on the Connected Servers Manager command-line interface, see **Administration Guide > Setup and Maintenance > Connected Servers > Connected Servers Manager Command-Line Interface** in the OMi Online Help.

<sup>l</sup> **CI Comparison to compare metrics of different CIs that belong to similar CITs.** OMi Performance Dashboard now includes CI Comparison, which enables you to compare metrics and performance of different CIs that belong to similar CI types. You can also draw graphs to visualize the CI Comparison dashboards.

<span id="page-8-1"></span>For more information, see **User Guide > Operations Console > Performance Perspective > Managing Performance Dashboard > CI Comparison** in the OMi Online Help.

### **Integrations**

<sup>l</sup> **Improved BVD - OMi integration.** The new BVD Data Forwarding UI enables you to easily send data from OMi to BVD. The new process automates most of the previously required steps. In order to send data, the BVD server needs to be set up as a Connected Server. After that, add a rule in the BVD Data Forwarding UI which specifies the information (event status, KPI status, or Performance Dashboard data) that should be forwarded to BVD.

For details on the BVD - OMi integration, see **Administration Guide > Setup and Maintenance > BVD Data Forwarding** in the OMi Online Help.

**Note:** If you forwarded Performance Dashboard data from OMi 10.10 to BVD, the previous data forwarding won't work in OMi 10.11. Follow the instructions in the OMi Online Help to set up new forwarding rules.

- <sup>l</sup> **OMi - OpsA Integration.** Starting from the Operations Analytics (OpsA) version 2.30, you can integrate OpsA into your OMi environment. The integration between OMi and OpsA is now also documented in the *OMi Integrations Guide*.
- <sup>l</sup> **OMi can automatically generate nodes in Operations Manager.** Node information that OMi receives from its own Operations Agent can be used to automatically create corresponding nodes in Operations Manager for UNIX and Operations Manager for Windows. Add the Operations Manager as a Connected Server and select **Forward Dynamic Topology**.

For details, see **Operations Manager i – HPE Operations Manager Integration > How to Set up Operations Manager i in an Environment Managed by OM** in the *OMi Integrations Guide*.

<sup>l</sup> **Performance Dashboard supports OpsBridge Store.** Performance Dashboard now supports the new DataSource that is provided by the Performance Engine, called OpsBridge Store.

For details, see **User Guide > Operations Console > Performance Perspective > Data Sources** in the OMi Online Help.

<sup>l</sup> **Metric Streaming Configuration policy.** Define metrics that are collected by an Operations Agent or Operations Connector in a high frequency interval. These metrics are then forwarded to an endpoint of your choice, for example a Performance Engine. This new policy enables you to display, in real time, critical application metrics that need to be checked frequently.

<span id="page-9-0"></span>For details on the Metric Streaming Configuration policy, see **Administration Guide > Monitoring > Policy Templates > Configuring Metric Streaming Configuration Policies**.

## FIPS Compliancy

FIPS 140-2 is a standard for security requirements for cryptographic modules defined by the National Institute of Standards and Technology (NIST).

<sup>l</sup> **OMi in FIPS Mode.** You can now configure OMi to run in FIPS mode (Federal Information Processing Standards 140-2). Keep in mind that after OMi is configured to run in FIPS mode, it cannot be reconfigured to run in standard, non-FIPS mode.

<span id="page-9-1"></span>For details on how to configure OMi to run in FIPS mode, see the *OMi FIPS Configuration Guide*.

### OMi Business Value Dashboard

OMi Business Value Dashboard (BVD) brings your OMi data to life. Use BVD to create custom, flexible dashboards that visualize information from OMi and other sources in an informative and appealing way. Your BVD dashboards can be accessed anywhere, anytime, from any device. Incorporate your own graphics, add color to identify status, and receive real-time updates—so you always understand the value driven by your IT environment.

- **BVD Configuration Wizard.** Configure BVD more easily by using the configuration wizard. No more manual changes of the configuration file are required - however, if a silent configuration is preferred, that option is still available. The configuration can be run either with a Custom Configuration or an Express Configuration. During the Custom Configuration, all steps of the wizard are accessed for you to configure, while the Express Configuration only requires a global password to get BVD up and running.
- <sup>l</sup> **Templates and Instances in BVD.** Convert normal dashboards into templates to create multiple instances that use the same graphics but different data. Templates consist of the original dashboard as a template and a number of individual instances. Use dimensions as variables to assign each instance a different value of this variable. This results in dashboards that show the same graphics, but different data for the widget that is using the data channel with the variable.

For details on templates in BVD, see **Administration > Dashboard Management > Template Manager** in the BVD Online Help.

<sup>l</sup> **Easier custom integrations with dim=value pairs in JSON HTTP post requests.** Directly assign dimensions to values by adding both to the BVD receiver URL. This improves data identification and simplifies the process of assigning the values in the JSON data. The name-value pairs do not have to be part of the JSON input.

<span id="page-10-0"></span>For details on dim-value pairs, see **Data Integration > Custom Integrations** in the BVD Online Help.

## OMi Performance Engine

OMi Performance Engine is an add-on component of Operations Manager i that provides streaming and visualization of custom metrics and system metrics in a large scale environment. OMi Performance Engine aggregates streamed data from Operations Agent or Operations Connector.

By using the OpsBridgeStore data source, you can visualize the metric data in the OMi Performance Dashboard. By default, the metric data is stored for one hour and can be displayed as real-time data in the OMi Performance Dashboard . If a Vertica database is configured, you can also store metrics for longer than an hour and visualize the data in the OMi Performance Dashboard.

<span id="page-10-1"></span>For details on how to install and set up an OMi Performance Engine server, see the *Performance Engine Installation and Configuration Guide*.

### Operations Connector

**Note:** Operations Connector (OpsCx) is the new name for the former BSM Connector (BSMC).

• High Availability. Operations Connector 10.11 supports high availability (HA) to increase resilience against unplanned server outages and to achieve a zero-downtime data integration flow.

You can achieve this by defining several Operations Connector servers as a logical unity, the Operations Connector High Availability Cluster. Additionally, this configuration helps you with balancing the workloads.

To configure Operations Connector for high availability:

- <sup>o</sup> Install Operations Connector on each node.
- <sup>o</sup> In OMi, configure an Operations Connector connected server containing all nodes on which OpsCx

runs.

- Create HA package policies, which contain policies, components, and sync items that perform the actual data gathering.
- <sup>o</sup> Create HA aspects for the Operations Connector System CI.
- Create HA management templates, which are required to enable deployment to HA connected server model instance. The aspects in the management template are assigned to the Operations Connector System CIs.

Locally configured OpsCx polices are not high-available.

Event back synchronization in a HA environment is supported, as well as replication of metric data to nonactive nodes, to further increase resilience.

For details on how to configure Operations Connector and Operations Manager i for high availability, see the *Operations Connector User Guide* and the *OMi Administration Guide*.

# <span id="page-12-0"></span>Changed Features in OMi 10.11

<sup>l</sup> **Closed Events Browser Enhancement.** It is now possible to display active events along with closed events in the Closed Events Browser. To do so, you must apply filtering according to the time when the event was received, and then select the **Include active events** check box in the Closed Events Browser Configuration dialog box.

For details on viewing active and closed events, see **User Guide > Introduction > Event Browser > Viewing Closed Events** in the OMi Online Help.

- <sup>l</sup> **TLS Support for Database Connections.** TLS support for connections to an external PostgreSQL database has now been extended to include Microsoft SQL Server and Oracle databases. To set up TLSsecured communication between the database and the OMi server, make sure to select the **Use TLS** check box in the Database Settings page of the OMi configuration wizard. For details, see the *OMi Database Guide*.
- <sup>l</sup> **High Availability Improvements.** In OMi 10.11, the JMS bus setup is changed from a distributed cluster setup with nodes running on gateways and data processing servers, to a high availability setup with a primary and backup server to prevent issues related to message reordering and cluster disconnection, as well as to avoid potential data loss.
- <sup>l</sup> **Audit Log Context Enhancement.** Keeping track of different actions performed has been improved with OMi 10.11 by introducing the following three new audit log contexts: Infrastructure Settings, Login, and Startup/Shutdown.

For details on the audit log, see **Administration Guide > Setup and Maintenance > Audit Log** in the OMi Online Help.

<sup>l</sup> **Secure internal communication.** OMi now enables TLS for internal communication by default. A new command-line interface has also been introduced for troubleshooting purposes, opr-internal-tls-config, which enables you to check the status of secure internal communication, as well as to manage it.

For details on the new command-line interface, see **Administration Guide > Hardening > Using TLS in OMi > opr-internal-tls-config Command-Line Interface** in the OMi Online Help.

<sup>l</sup> **Extensions to the Monitoring Automation Web Service and ConfigWsTool CLI.** The Monitoring Automation web service and configWsTool command-line tool have been extended to allow aspect and policy template assignments. This simplifies assignments for individual CIs because you no longer have to create and use management templates.

For details on the Monitoring Automation web service, see **Extensibility Guide > Web Service Interfaces > Monitoring Automation Web Service Interface** in the OMi Online Help.

For details on the configWsTool command-line interface see **Administration Guide > Monitoring > Command-Line Interfaces > ConfigWsTool Command-Line Interface** in the OMi Online Help.

<sup>l</sup> **init() method called immediately.** The opr-scripting-host process has been improved to call the init() method when a script is loaded (for example, when OMi is started, when the script is enabled, or when the script has been modified). For more information, see **Event Processing Interface > Creating EPI and Custom Action Scripts > Script Definition Format** in the *OMi Extensibility Guide*.

Additionally, the OMi Management Pack for OMi Server Self-Monitoring now includes a log file policy that sends an event when it detects compile or runtime errors in the files opr-scripting-host.log or scripts.log. For more information, see **Management Packs > OMi Management Pack for OMi Server Self-Monitoring** in the *OMi Administration Guide*.

- <sup>l</sup> **opr-close-events to close events based on their title.** The opr-close-events tool has been enhanced to close events based on their title. By using the new option -title, users can now choose to close any number of events that equal or contain a specific text in their title.
- <sup>l</sup> **opr-archive-events to archive events based on event ID or category.** The opr-archive-events tool has been enhanced to enable you to archive events by specifying the event ID(s) or the category. By using the new -id option , selected events can be archived so the data in the event can be retained without impacting the system as a whole. By using the new -c option, selected events can be archived based on their category.
- <sup>l</sup> **opr-node to add nodes to node groups.** The opr-node tool has been enhanced to enable you to add nodes to node groups by using the new -node group option with -add node or -modify node. You can also remove a node from a node group by specifying the additional -remove from node group parameter with -modify\_node. For more information, see **Monitoring > Command-Line Interfaces > opr-node Command-Line Interface** in the *OMi Administration Guide*.
- <sup>l</sup> **Stream-Based Event Correlation (SBEC) Enhancements.** The mechanism of Stream-Based Event Correlation (SBEC) rules is improved. Now you can do the following for the Repetition and the Combination scenarios:
	- Choose a reference event to be released for further processing. The reference event is an event from the initial rule execution, and it could be the first (least recent) event or the last (most recent) event. The default value is first. The reference event is used as an attribute source for new events.
	- Choose whether the actions should be executed the first time (the default) or every time the condition is fulfilled.

If you choose the default option, a new event is created only the first time the condition is fulfilled (during the initial rule execution) and all subsequent events within the specified time window correlate to the same cause. They are modified accordingly, which does not apply to the already existing events.

- o Define the time window for the subsequent events to be managed. You can do this either within the remaining time window (which is set by the initial rule execution), or for the sliding time window, which means that with each subsequent event the time window is automatically extended. The default value is remaining.
- <sup>l</sup> **Top View and Health Top View UI Updates.** In addition to the hierarchic, circular, and organic layout, you can now view a CI topology in the layer layout. You can also use newly introduced buttons such as **EXPORT**, **Show multiline labels**, and **Show edge label**.

For details on the Top View and Health Top View components, see **User Guide > Introduction > Health > Service Health Components > Top View Component** in the OMi Online Help.

**Health Top View Update.** The contents of the View list in the Health Top View component can now be determined not only by the CI type associated with the event that you select in the Event Browser, but also by the CI that you select in any of the wired components on the same page.

For details on the Health Top View component, see **User Guide > Introduction > Health > Service Health Components > Health Top View Component** in the OMi Online Help.

<sup>l</sup> **Filtered Browser (Child CIs) context menu.** The context menu on CIs (for example in the View Explorer, Hierarchy, and Top View components) has been enhanced to include the **Filtered Browser (Child CIs)** menu item. This menu item enables you to open an event browser that displays only events that are related to the selected CI and any of its Child CIs. **Filtered Browser (Child CIs)** complements the already existing **Filtered Browser** menu item.

Additionally, the new parameters include child cis and symbol id are now available for the URL launch of the Event Browser.

For more information, see **Integrating the OMi UI with Other Applications > URL Launch of the Event Browser > Parameters and Parameter Values** in the *OMi Extensibility Guide*.

<sup>l</sup> **Show Filtered Browser (Related CI) and Show > Closed Events (Related CI) include child CIs.** The Event Browser context menus **Show Filtered Browser (Related CI)** and **Show > Closed Events (Related CI)** have been enhanced to respect the Event Browser configuration option **Include child CIs in CI filter**. If this option is selected in the Browser Options dialog box, the Event Browser and Closed Events Browser opened through these menu items also displays events that are related to the child CIs of the selected event's related CI.

For more information, see **Introduction > Event Browser** in the *OMi User Guide*.

# <span id="page-15-0"></span>Notes and Limitations

<span id="page-15-1"></span>Problems and limitations are identified with a change request (QCCR) number. For more information about open defects, visit [http://softwaresupport.hpe.com,](http://softwaresupport.hpe.com/) or contact your HPE Support representative directly.

## Upgrade / Update

**Title**: OMi fails to start with PostgreSQL embedded after the service pack installation in a non-root environment. (QCCR8D47287)

**Description**: When updating OMi 10.10 to OMi 10.11, OMi fails to start if OMi 10.11 is installed in a non-root environment with an embedded PostgreSQL database.

#### **Workaround**:

1. Manually change the permissions on all embedded PostgreSQL files as root user. Change myNonRootUser and myNonRootGroup to your specific non-root user and its group:

```
chown myNonRootUser:myNonRootUserGroup -f /opt/HP/BSM/conf/pg_*
chown myNonRootUser:myNonRootUserGroup -f /opt/HP/BSM/log/postgresql*
chown myNonRootUser:myNonRootUserGroup -Rf /var/opt/OV/databases/omidb
```
2. Restart OMi as non-root user.

**Title**: Keystores on /opt/HP/BSM/odb/conf/security/ gateway server are not saved when updating OMi. (QCCR8D46320)

**Description**: When updating OMi 10.10 (integrated with NNMi) to 10.11, some keystores of the OMi gateway server are not saved. This issue occurs if NNMi was integrated via port 8443 (instead of the default port 443).

**Workaround**: Manually import the certificates:

- 1. To export the OMi certificate, run /opt/HP/BSM/bin/opr-cert-mgmt.sh -export "OMi Webserver CA Certificate" PEM /tmp/omi\_ca.crt
- 2. To exchange the NNMi certificates, follow the steps described in the chapter "Configuring an SSL Connection" in the *Network Node Manager i - Business Service Management/Universal CMDB Topology Integration Guide*.

**Title**: Keystores are overwritten by Service Pack installation. (QCCR8D47051)

**Description**: When updating OMi 10.10 to 10.11, some keystores are overwritten by the service pack installation.

**Workaround**: After installing OMi 10.11, restore the file <*OMi\_ Home*>/installation/HPOMi1011/backup/JRE/lib/security/cacerts to <*OMi\_ Home*>/JRE/lib/security/cacerts.

**Title**: 404 not found when opening Performance Dashboard Mappings UI. (QCCR8D46341)

**Description**: In non-root user environment, while updating OMi 10.10 to OMi 10.11, a 404 error is displayed when opening the Performance Dashboard Mappings user interface.

#### **Workaround**:

- 1. Login as root and install OMi 10.10
- 2. Login as root and configure OMi 10.10 (select non-root during configuration)
- 3. Login as non-root user and start OMi 10.10
- 4. Login as non-root user and stop OMi 10.10
- 5. Login as root and install OMi 10.11 Service Pack
- 6. Login as root and configure OMi 10.11 (select non-root during configuration)
- 7. Login as non-root and configure Performance Dashboard in OMi 10.11 using the following command: %OvInstallDir%\bin\configurePMI configure
- 8. Login as non-root user and start OMi 10.11

**Title**: RTSM does not start after the OMi 10.11 service pack rollback on Linux. (QCCR8D47162)

**Description**: After uninstalling the OMi 10.11 service pack on Linux, the RTSM does not start in OMi 10.10.

**Workaround**: Run the below SQL statements on the RTSM database. HPE recommends an experienced database administrator to perform the SQL statements included in this procedure.

- For an embedded PostgreSQL database:
	- a. Go to /opt/HP/BSM/pgsql/bin
	- b. Run the query ./psql -U postgres -p 5433 <*database\_name\_for\_RTSM*>
	- c. Enter the password for the database when prompted.
	- d. Enter delete from JGROUPSPING;
	- e. Close the session by entering  $\qquad \qquad$
- For a SQL Server database:
	- a. Open Microsoft SQL Server Management Studio. Log in to the database and locate the table JGROUPSPING in the RTSM database.
	- b. Right-click the table and click **Script Table As... > Delete to... > New query window**.
	- c. Remove the content in the script window and replace it with delete from JGROUPSPING;
	- d. Execute the query.
- For an Oracle database:
	- a. Use SQL Developer from Oracle to connect to the RTSM database.
	- b. Click Use File > New > SQL File.
	- c. In the script window, enter delete from JGROUPSPING;.
	- d. Execute the query.

**Title**: Upgrade from OMi 9.25 to OMi 10.10 incorrectly sets the management server on the staging agents data processing server and gateway to that of production gateway. (QCCR8D39011)

**Description**: The upgrade incorrectly sets the responsible management server for the staging data processing server to that of the production gateway. The agent located on the data processing server cannot contact the new OMi system and therefore still contacts the old OMi server. Self-monitoring does not work.

#### **Workaround**:

Set the manager and certificate server on data processing server(s) after the side-by-side upgrade:

```
ovconfchg -ns sec.cm.client -set CERTIFICATE_SERVER <FQDNofDPS>
```
<span id="page-17-0"></span>ovconfchg -ns sec.core.auth -set MANAGER <FQDNofLoadbalancerOrSingleGW>

# OMi

**Title**: Firefox sometimes crashes with OMi 10.10. (QCCR8D43157)

**Description**: With older versions of Firefox and Java, Firefox sometimes crashes when OMi 10.10 is running.

**Workaround**: This problem is a result of known defects in Firefox and Java, and as such cannot be fixed by HPE. To avoid problems, always update your Firefox to the latest supported Extended Support Release (ESR) version and Java 8 versions to the most up-to-date version available. For details on the defects, see:

The defect as tracked by Firefox: [https://bugzilla.mozilla.org/show\\_bug.cgi?id=1140616](https://bugzilla.mozilla.org/show_bug.cgi?id=1140616)

The defect as tracked by Java: <https://bugs.openjdk.java.net/browse/JDK-8133523>

**Title**: OMi can't be reconfigured to Oracle DB without using "Enable secure TLS" feature (QCCR8D47054)

**Description**: OMi displays an error message when reconfiguring OMi without enabling TLS for the Oracle database. OMi can't connect to the database.

**Workaround**: Disable the database TLS by following these steps:

1. Edit the following files on all servers in your OMi deployment:

<*OMi\_HOME*>/conf/jdbc.drivers.properties

<*OMi\_HOME*>/odb/conf/jdbc.properties

- 2. Replace all lines containing EncryptionMethod=SSL with EncryptionMethod=noEncryption.
- 3. Delete the file <0Mi\_HOME>/conf/db\_ssl\_truststore on all servers.

**Title**: OMi RTSM UIs keep loading if launched from Safari browser. (QCCR8D42529)

**Description**: OMi RTSM UIs (for example, IT Universe Manager) do not load properly in the Safari browser.

**Workaround**: This problem only occurs in Safari. If you experience this problem, try using another supported browser.

**Title**: Unchecking "Use conditional values" checkbox doesn't disable parameter's conditional values in aspect editor. (QCCR8D43883)

**Description**: In the aspect editor, when unchecking the checkbox "Use conditional values" checkbox, the conditional values are not actually dropped after saving the aspect.

**Workaround**: Delete all conditional values before unchecking "use conditional values" checkbox.

**Title**: Error appears when starting OMi after reconfiguring from non TLS to TLS DB connection on Oracle. (QCCR8D47227)

**Description**: When reconfiguring OMi 10.11 with an Oracle database and enabling Use TLS for the first time, an error is displayed.

**Workaround**: Run the configuration wizard and add a new Oracle database with the Use TLS option enabled. Run the configuration wizard again: connect to your previous database and enable the Use TLS option.

**Title**: CLI tool "ContentManager" fails to create content snapshot due to not valid artifact of type "Propagation label: MTTR KPI of any CI to Service Level Agreement CI (SLM)". (QCCR8D45465)

**Description**: When configuring OMi and enabling all OOTB Management Packs for upload during the OMi configuration, creating a content snapshot with the ContentManager CLI tool fails with an error.

**Workaround**: A hotfix is available through Hewlett Packard Enterprise Software Support.

**Title**: BVD Data Forwarding: changing the filter in a monitoring dashboard stops the event status forwarding. (QCCR8D47050)

**Description**: Changing a filter in a monitoring dashboard in OMi interrupts the event status forwarding to BVD.

**Workaround**: After changing the filter in a monitoring dashboard, deactivate and then activate the forwarding rule that contains the updated monitoring dashboard.

**Title**: OMi 10.11 APM integration: Topology synchronization does not work. (QCCR8D47115)

**Description**: When creating an APM connected server in OMi 10.11, the Topology synchronization fails with an error.

**Workaround**: Edit the Data Flow Probe properties file to solve this issue:

- 1. Edit <*DFP*>/conf/DataFlowProbe.properties
- 2. For the line containing appilog.agent.local.process.result.filterRedundant.filterIgnoredCIs, set the value to false
- 3. Restart the Data Flow Probe: <DFP>/bin/gateway.bat stop / start
- 4. Restart the topology synchronization in Integration Studio.

**Title**: Agent is sometimes not started on DPS. (QCCR8D47298)

**Description**: When installing OMi 10.11, the Operations Agent is sometimes not started on the data processing server.

<span id="page-18-0"></span>**Workaround**: Run ovc -start after the OMi 10.11 installation.

### OMi Performance Dashboard

**Note:** The minimum recommended screen resolution for the OMi Performance Dashboard is 1280x1024.

**Title**: Import Graph-Table graph showing same metric values for all instances. (QCCR1A183471)

**Description**: If you are defining multiple instances that have the same metric, the charts are not updated correctly with the metric values and labels.

**Workaround**: By default, the label of the chart is defined as @@[METRIC]. If you are defining a chart with a metric for different instances of a class, then the chart legend is duplicated with the same metric name, and chart data is not updated correctly. If you are creating a chart for different instances of a class, it is recommended to differentiate the chart legend by specifying an instance name in the label of the chart. You can update the label of the chart as @@[METRIC] - @@INSTANCENAME

**Title**: CI Type tree shows different information than details and Content Packs show unresolved content. (QCCR8D43630)

**Description**: The content manager shows some warnings about missing content. In addition, the Performance Dashboard Mappings show no mappings for some CI types.

**Workaround**: To resolve this problem, perform the following steps on the **OMi Gateway Server**:

- 1. Launch OMi in a browser.
- 2. Open a new tab in the same browser and launch  $http://cMi_Gateway$ Server>/OVPM/rest/1.0/admin/clearcache/all
- 3. Click **Clear Cache**.
- 4. In OMi, go to **Administration > Operations Console > Performance Dashboard Mappings**.
- 5. Check if that the Performance Dashboard Mappings screen loads without errors or warnings.

**Title**: For imported graph templates, chart title is not updated when you switch between the CIs. (QCCR1A184311)

**Description**: If you are importing graph templates and specifying the system name in the title of the chart, the title of the chart is not updated correctly when you switch between CIs.

**Workaround**: If you are importing graph templates, do not specify the system name in the title of the chart.

**Title**: For a SiteScope CI, graphs are displayed for other SiteScope instances. (QCCR1A186996)

**Description**: In CI Comparison, if two or more SiteScope CIs are selected and you choose only one instance, graphs are drawn for instances of other CIs as well.

**Title**: OMi Performance Dashboard not able to find Operations Agent classes if the node CI has is data collector for link to Cloud Optimizer version 3. (QCCR1A186863)

**Description**: OMi Performance Dashboard does not find the data sources on the Operations Agent if the selected CI (either the node CI or the running software CI) contains is data collector for relationship with Cloud Optimizer in the RTSM.

**Title**: OMi REST API calls to Cloud Optimizer fails due to division operation in the URL. (QCCR1A184783)

**Description**: Performance Dashboard does not handle any graph or dashboard definition that is shipped by content pack which contains a metric name with a division operator.

**Title**: OMi Performance Dashboard fails to select correct CI from the data source and shows data of one CI to other CIs. (QCCR1A186867)

**Description**: Performance Dashboard does not support multiple systems for a CI and by default always gets data from the first system.

**Title**: It is not possible to export dashboards with Safari 7 on Mac OS. (QCCR1A186265)

**Description**: It is not possible to export dashboards with Safari 7 - when clicking **Export Dashboard**, the Save dialog for saving the JSON file does not open. Instead, a new, empty tab opens.

**Workaround**: Either use a different browser or, when the tab opens, press command + S (⌘+S) and save the file in the Page Source format.

**Title**: Performance Dashboard is unable to draw the graph when HPE Operatons Agent is in non-root mode. (QCCR1A187122)

**Description**: If Operations Agent is running in non-root mode, the bbc port should not be set to the default port 383. This is because Performance Dashboard is unable to establish the connection to the Operations Agent.

<span id="page-20-0"></span>**Workaround**: Restart the OMi services.

### OMi Performance Engine

**Title**: "Unable to connect cache server" error displayed in OMi Performance Dashboard when restarting OMi Performance Engine services in all the nodes in the Performance Engine cluster. (QCCR1A187221)

**Description**: The error "Unable to connect cache server" is displayed in Performance Dashboard when Performance Engine services in all the nodes in the Performance Engine cluster are restarted. This issue occurs only in clustered Performance Engine environments.

#### **Workaround**:

- 1. Log on to OMi on the gateway server.
- 2. In the directory <OMi\_Home>\PE\conf (Windows) or /opt/HP/BSM/PE/conf (Linux), open the file perfengine.conf
- 3. Check the following section in the file:

```
[redis]
# Parameter : system
# Specify the hostname or ipaddress of livedata kafka system
system = example.server.com
port = 7389
```
- 4. Note down the system hostname mentioned in the system attribute, for example example.server.com
- 5. Log on to that system in the Performance Engine clustered environment.
- 6. Execute the following command:

```
/opt/OV/bin/ovc -restart PE
```
7. Invoke the following API in another tab of the web browser in which OMi is opened:

https://<OMi\_Gateway\_Hostname>/PE/rest/1.0/admin/reconfigure/cache

**Title**: There is no log files rollover mechanism in Performance Engine. (QCCR1A187284)

**Description**: If there are any connection errors between the components, the disk utilization of the log folder /var/opt/OV/pe/log increases.

**Workaround**: To work around this problem, check the disk utilization and contents of /var/opt/OV/pe/log folder. Delete log files with timestamp older than a day.

## Operations Connector

**Title:** SNMP Interceptor pattern matching issue causing incorrectly resolved CMAs. (QCCR1A185419)

**Description:** When creating SNMP policies with CMAs, the Custom Message Attribute value that is retrieved is wrong. When the trap messages have user defined variables, opctrapi is not replacing the variables with appropriate strings.

<span id="page-21-0"></span>**Workaround:** A hotfix is available through Hewlett Packard Enterprise Software Support.

### OMi Business Value Dashboard

**Title**: BVD 10.10 channel statistics are temporarily lost after update to BVD 10.11. (QCCR8D46111)

**Description**: After updating BVD 10.10 to 10.11, all channel statistics are temporarily lost.

**Workaround**: The channel statistics are back once BVD receives new data.

**Title**: Only parts of a dashboard are zoomed. (QCCR8D43882)

**Description**: When you zoom in and out of a dashboard, only parts of the dashboard are zoomed. The Visio source file of the dashboard contains backgrounds, titles, or borders from the Visio Design menu, which prevent BVD from correctly zooming the dashboard.

**Workaround**: To work around this problem, do not use Visio backgrounds, titles, or borders. Instead, place a suitable shape in the background and style it accordingly; use a text shape for the title.

**Title**: Links to other dashboards do not work anymore in Chrome. (QCCR8D47005)

**Description**: Links to other dashboard do not work in Chrome. Clicking on the link leads you to the default dashboard.

**Workaround**: This is a known issue in Chrome 50: Issue [606200](https://bugs.chromium.org/p/chromium/issues/detail?id=606200). The problem has been fixed for Chrome 51. Open BVD in Chrome 49 or 51 instead.

**Title**: BVD configuration wizard in Firefox: Apply sporadically loses connection to server. (QCCR8D46997)

**Description**: After clicking Apply in the Summary page of the configuration wizard, the Apply Configuration page opens but no configuration process is displayed. The browser console displayed the error "Lost connection to server".

**Workaround**: This is a known bug in Firefox: Bug [712329.](https://bugzilla.mozilla.org/show_bug.cgi?id=712329) The problem is planned to be fixed for Firefox 48. Two known workarounds are available, but both of them are not guaranteed to work with the latest versions of socket.io.

# <span id="page-22-0"></span>Documentation Updates

The first page of this document identifies the:

- Version number for the software.
- Software release date.

To check for recent updates or to verify that you are using the most recent edition, visit [www.hpe.com/software/support.](http://www.hpe.com/software/support) Navigate to **Dashboards > Manuals** to find all HPE Software manuals.

To retrieve a document, select the:

- 1. **Product** name.
- 2. **Version** list.
- 3. **Operating System**.
- 4. Preferred **Language**.
- 5. Document title.
- 6. Click **Open** or **Download**.

You must have Adobe® Reader installed to view files in PDF format (\*.pdf). To download Adobe Reader, go to the [Adobe](http://www.adobe.com/) web site.

### <span id="page-23-0"></span>Documentation Errata

#### **OMi**

**Title:** "Disable OMi" step is missing (OMi Installation and Upgrade Guide)

**Description:** When updating OMi 10.10 to OMi10.11, the message "missing or bad snippet" in the Installation and Upgrade Guide is displayed instead of describing the step how to disable OMi.

**Workaround:** As described in the update process, make sure to disable OMi before installing the OMi 10.11 service pack:

- <sup>l</sup> In Windows, run **Disable Operations Manager i**.
- In Linux, run /opt/HP/BSM/scripts/run\_hpbsm\_stop and then /etc/init.d/hpbsmd\_stop as the root user.

**Title:** Wrong path to Data Flow Probe uninstallation script (OMi Installation and Upgrade Guide)

**Description:** When updating OMi 10.10 to OMi 10.11, the section "Update your Data Flow Probe" in the Installation and Upgrade Guide describes the steps required to update an existing Data Flow Probe to the newest version. The documentation describes an incorrect path to to the Uninstall\_Discovery\_Probe script.

**Workaround:** The correct path is <ProbeinstallDirectory>\hp\UCMDB\DataFlowProbe\UninstallerData\Uninstall\_Discovery\_Probe.

**Title:** Enable OMi to use IPv6 (OMi Installation and Upgrade Guide)

**Description:** The section "Enable OMi to use IPv6" in the Installation and Upgrade Guide describes the steps required for OMi to use IPv6. The documentation lacks the step to change the odb run script accordingly.

**Workaround:** After the step "add the following string to the value of the JAVA OPTS variable", you need to modify another file:

Add the following string to the value of the SERVICE\_MANAGER\_OPTS variable in the <*OMi\_Home*>\bin\odb run.bat (Windows) or /opt/HP/BSM/bin/odb\_run.sh (Linux) file:

-Djava.net.preferIPv6Addresses=true

# <span id="page-24-0"></span>Localization

HPE supplies Operations Manager i 10.11 localized software in these languages:

- English en
- French fr
- German de
- Japanese ja
- Korean ko
- Russian ru
- Simplified Chinese zh\_CN
- Spanish es

Release Notes Localization

# <span id="page-26-0"></span>Send Documentation Feedback

If you have comments about this document, you can contact the [documentation](mailto:ovdoc-asm@hpe.com?subject=Feedback on Release Notes (Operations Manager i 10.11)) team by email. If an email client is configured on this system, click the link above and an email window opens with the following information in the subject line:

#### **Feedback on Release Notes (Operations Manager i 10.11)**

Just add your feedback to the email and click send.

If no email client is available, copy the information above to a new message in a web mail client, and send your feedback to ovdoc-asm@hpe.com.

We appreciate your feedback!

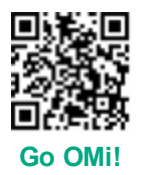